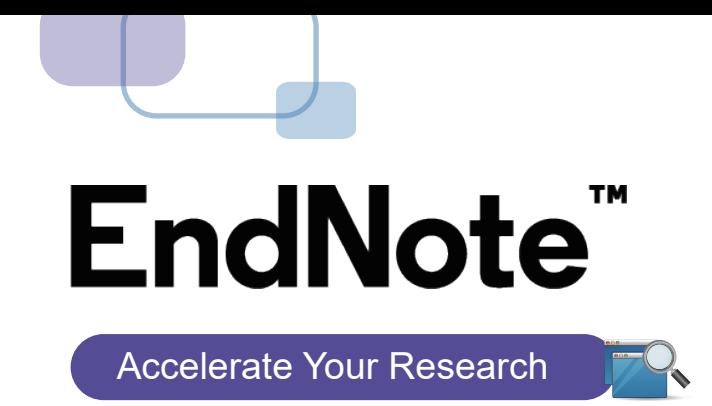

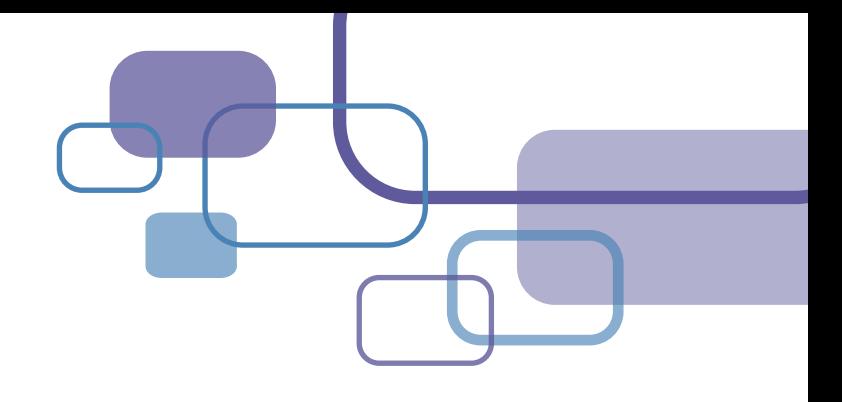

- EndNote 全新介面提升使用者體驗,幫助您井然有序地管理參考文獻。
- 寫作搭配 Cite While You Write 功能,輕鬆建立引文及參考書目,一鍵套用書目格式,免於格式編修的 困擾,幫助您專注研究。
- 透過個人化帳號服務,使用 Share 功能和其他使用者協同合作, 以及 Manuscript Matcher 投稿比對 分析,協助您將研究成果發表在適合的期刊上。

FindNote 20 Setup

## EndNote安裝說明

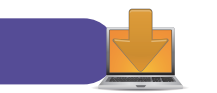

### 1 EndNote 20目前只相容於Windows 10作業系統中,請先確定電腦作業系統版本。

- 2 安裝前請先關閉Microsoft Office,並確保所有 文書處理軟體功能為關閉狀態。
- 請從所屬單位下載EndNote **3** 20 的壓縮檔,並解壓縮, 資料夾會包含EN20Inst.msi 和License.dat。

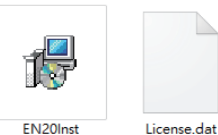

- 點選EN20Inst.msi執行安裝(請勿刪除 **4** License.dat)。
- 5 安裝過程中,使用者可針對自己的需求選定 安裝類型: Typical:基本安裝(預設選項),500多種最 常用之書目格式。 Custom:客製化安裝(完整選項),有 7,000多種書目格式。
- **Select Features** EndNote"20 e o j  $\Rightarrow$  Will be installed on local hard drive. Feature will be installed when required. **x** - Additional Filters x - Additional Filters Spelling Dictionaries Install Direct Export Helper Disk Cost Reset <Back Next> Cancel

 $\times$ 

 $\equiv$ 

<mark>6</mark> 點選Next步驟直到出現Finish畫面,即可完成安裝。

#### **Note**:

- 1.若您曾下載EndNote X9或先前版本,建議從「控制台→新增或移除程式」的位置移除舊版本,再重 新安裝新版。
- 2.EndNote若有小版本升級,在有網路連線時會跳出是否升級的對話框,屆時依照需求選擇即可。

# 建立個人EndNote Library

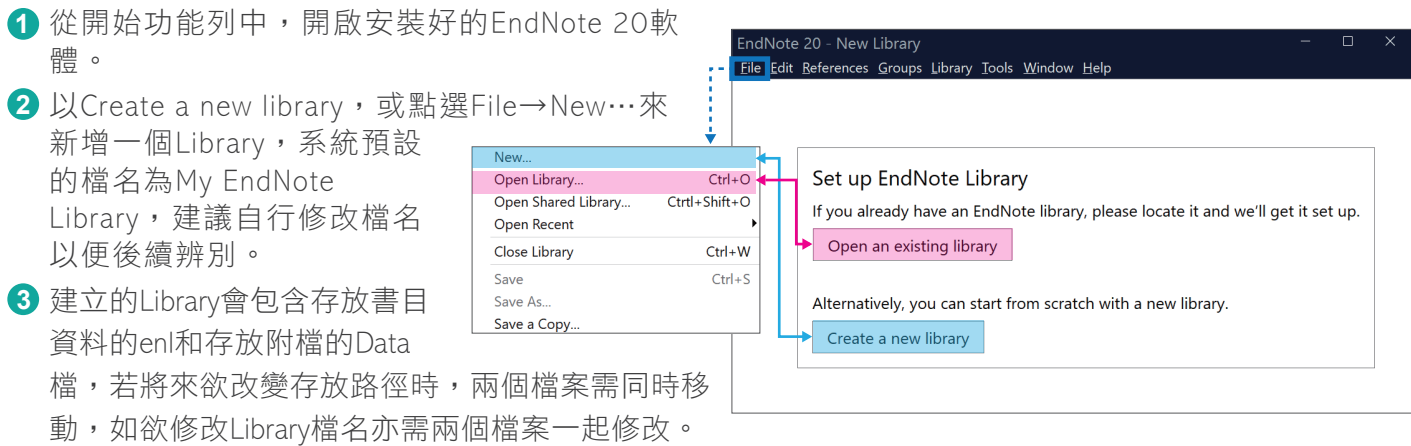

#### **Note**:

- 1.若您欲開啟先前建立的Library,可點選Open an existing library或File→Open Library,再選擇該Library 路徑以開啟舊檔。
- 2.先前的Library版本為X9.3以上,可與EndNote 20軟體完全相容;但Library版本為 X9.2(含)以下版 本,在EndNote 20開啟舊檔時,需將Library另存轉檔。

# 蒐集匯入書目資訊

#### 由電子資源匯入參考文獻

▶ 直接匯入––以「Web of Science核心合輯資料庫」 為例:

 $\circ$   $\circ$ 

- 1 查得所需資料後,在結果頁面中勾選欲輸出 之書目。
- 2**)** 在檢索結果頁面上方「匯出・・・ 」的下拉 選單中,選擇儲存至「EndNote桌面版」選 項。
- 3 於紀錄內容選擇「完整記錄 」,點選「匯出 」 後,再點擊下載的檔案,即可匯入書目至 Library。
- ▶ 另存為純文字檔匯入––以「中國期刊全文資料庫」為例:
	- 在檢索結果頁面勾選欲匯出的書 **1** 目,點選「導出」。
	- 選擇匯出格式為「EndNote」,再 **2** 點選「輸出到本地文件」,將純 文字檔暫存於電腦中。
	- <mark>3</mark> 回到EndNote Library,點擊上方選 單File→Import→File…。
	- 4) 出現Import File視窗,用 Choose按鈕選擇剛剛暫存於 電腦中的純文字檔,並在 Import Option的下拉選單中, 選擇EndNote Import,再點選 Import,即可匯入書目資料 至Library。

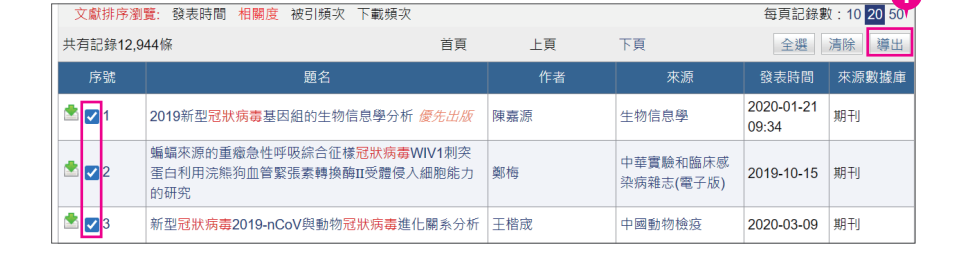

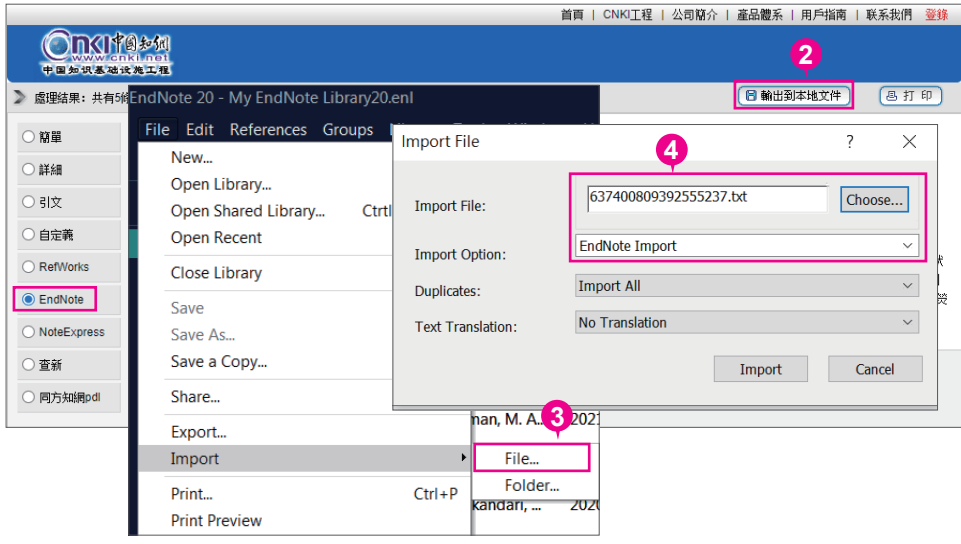

### ● 白PDF匯入

注意:PDF匯入目前不支援「中文PDF」或「掃描檔」格式,並且成功匯入PDF檔及書目資料的前提 是該篇文章前兩頁中具有單一正確的DOI碼,並且處在網路連線正常的狀態下。

### 匯入單篇PDF:

**2**

- **1** 點選File →Import →File。
- **2** 出現Import File視窗,利用Choose鍵選擇欲匯入之PDF檔路徑,Import Option則是利用下拉選單選 擇PDF,點選Import後,則會匯入該篇PDF檔和書目資料。

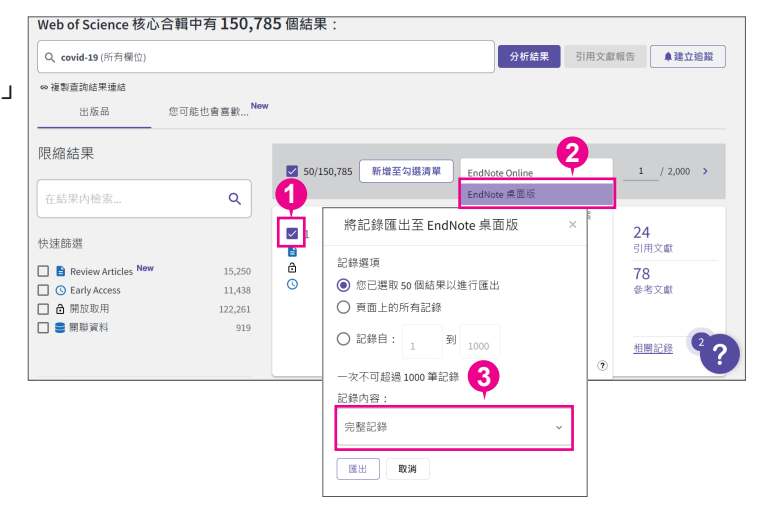

**1**

### 匯入多篇PDF:

- 1 若有多筆PDF存放於同一個資料夾內時,點選File→Import→Folder。
- 2 出現Import Folder的視窗,用Choose鍵選擇資料夾的路徑。
- 若資料夾下還設有子資料夾並要依照子資料夾建立階層,可以勾選Include files in subfolders及 **3** Create a Group Set for this import。

Import Folder

All References

1,947 References

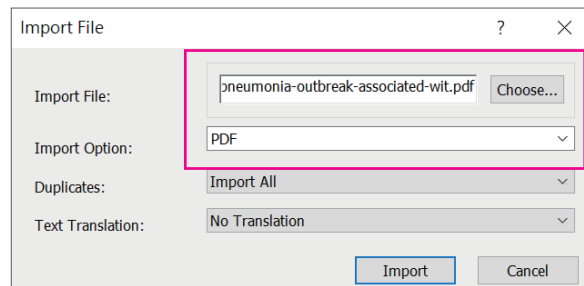

#### ● 自行新增參考書目與夾帶檔案

選擇New Reference快捷鍵,會出現New Reference **1** 的視窗。

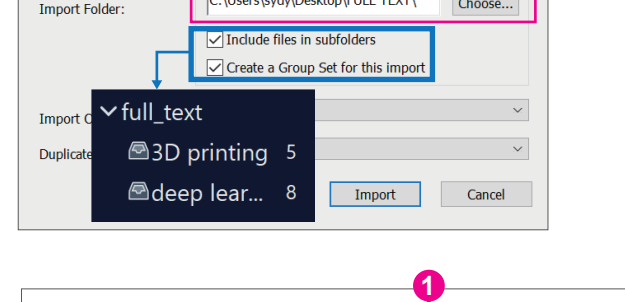

 $\overline{a}$ 

 $\overline{?}$ 

 $\times$ 

羽印8々の同働

 $\boxed{59}$  月 ぐんしょ

- $\overline{\bf 2}$  先選擇資料的文獻類型Reference Type,再依序輸入作者、年代、標題等相關書目資料。(若需鍵入第 二位作者,請按鍵盤上的Enter鍵換至第二行),另可利用Attach file,夾帶PDF等相關檔案。
- 3) 完成後,先點選Save儲存後關閉視窗,即可在Library中看到新增的書目。

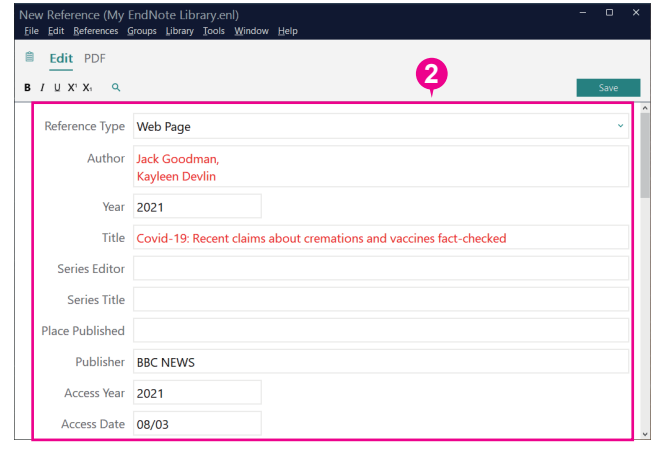

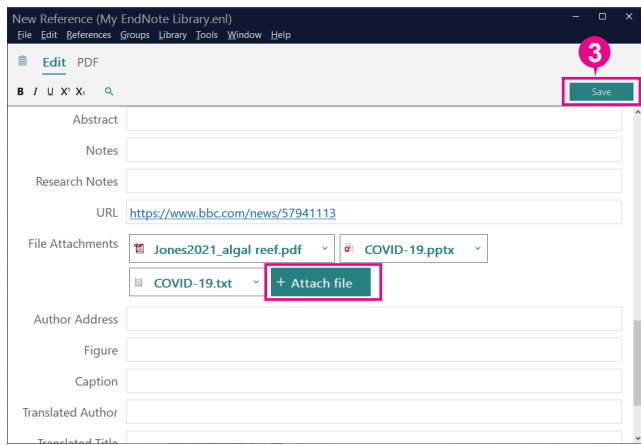

# 寫作編輯功能搭配

### 應用於Microsoft Word 文件中

EndNote 20可搭配Microsoft Word 2010, 2013, 2016, 2019 與Office 365等文書軟體,進行書目 文獻的引用與編輯。

All References

2,082 References

## 插入引用文獻

#### 注意:請先在Word檔中,將游標放置於欲加入參考文獻之位置(如標點符號的句點之前)。

**1** 將EndNote版本更新至20.1(含)以上會出現插入 Insert Citation快捷鍵,選擇欲插入書目資料(使 其反白),點按 圖示即可插入引文。

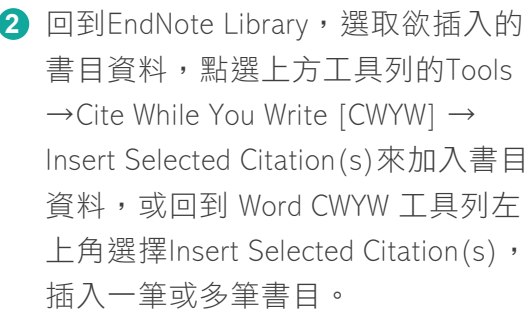

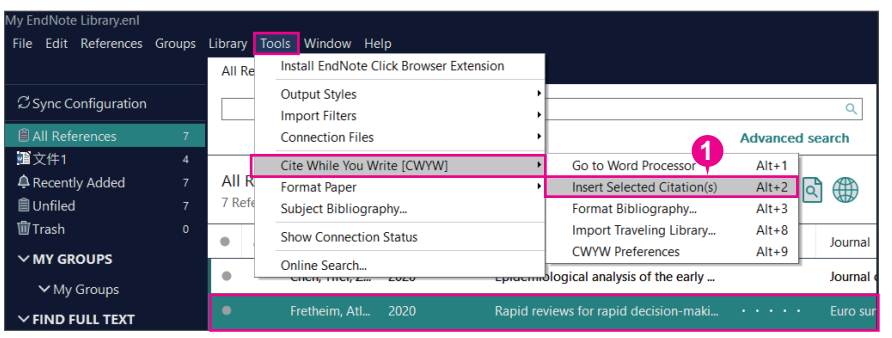

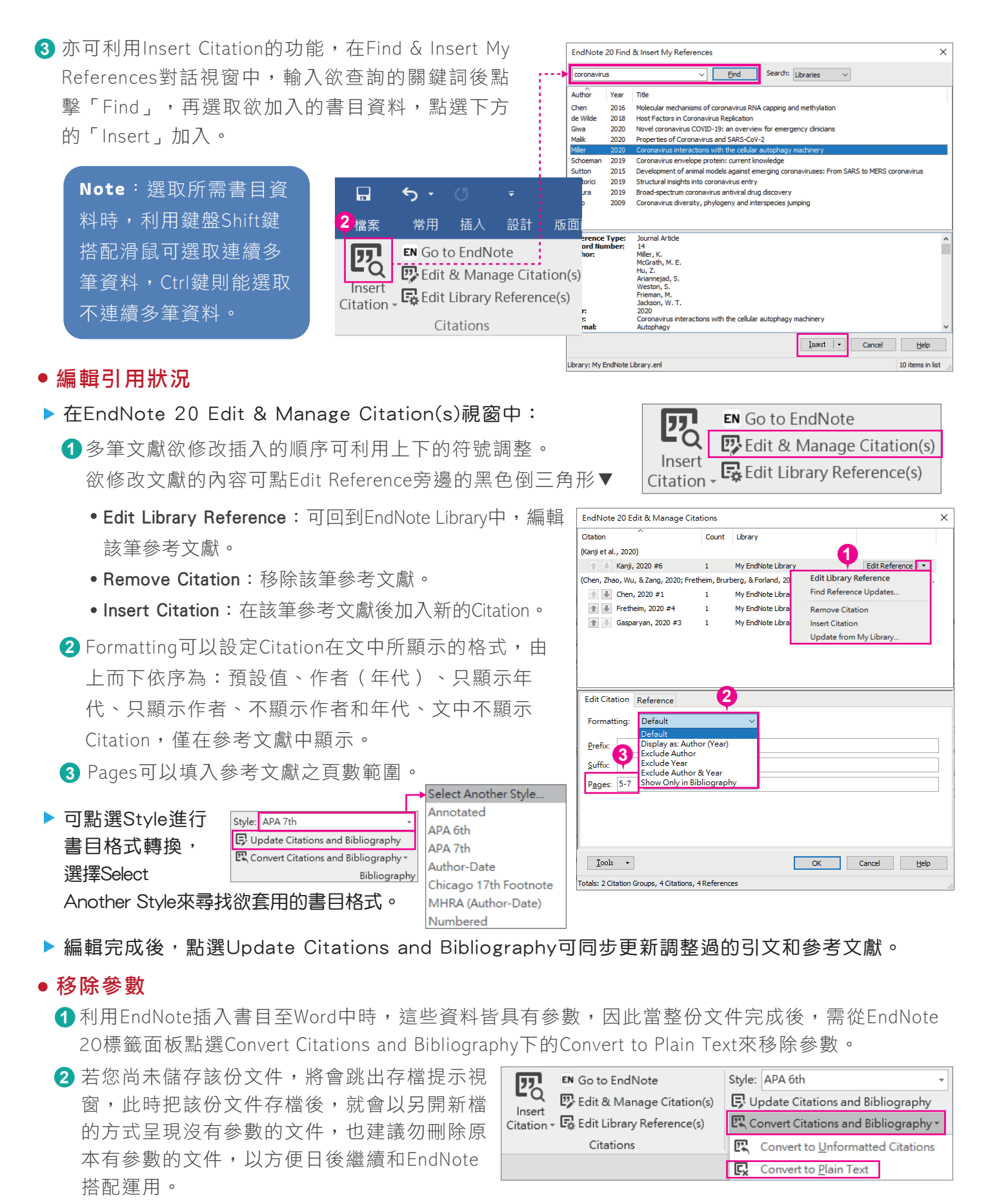

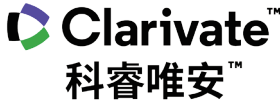

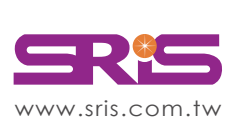

碩睿資訊有限公司 Shou Ray Information Service Co., Ltd.

北區:235603新北市中和區建一路166號10樓 中區:406703台中市北屯區文心路4段696號4樓之1 南區:806607高雄市前鎮區中山二路2號24樓之6 客戶服務信箱:services@customer-support.com.tw

Tel:+886 2 8226-8587 Tel:+886 4 2237-2123 Tel:+886 7 333-7702

Fax:+886 2 8226-5022 Fax:+886 4 2237-0908 Fax:+886 7 333-9348

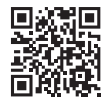

**4**